## **Możesz dodać ikonę naszego bibliotecznego katalogu na swój smartfon**

Możesz dodać ikonę naszego bibliotecznego katalogu na swój smartfon.

[https://www.lutomiersk-gok.sowwwa.pl/](https://www.lutomiersk-gok.sowwwa.pl/?fbclid=IwAR0lceU3vWONs3fCZ50LP-y-JUtq6-t8Hqa3scDDGZ2L7EQK1EeraI1dM5o)

Krótka instrukcja na zdjęciach.

## DODANIE KATALOGU BIBLIOTEKI DO GŁÓWNEGO EKRANU W SMARTFONIE

PAMIETAJ: Katalog OPAC automatycznie dostosowuje się do ekranów wszystkich mobilnych urządzeń, tj. tabletów i smartfonów, na których zostanie uruchomiony.

- 1. Utworzenie ikony do katalogu biblioteki na ekranie głównym telefonu wymaga uruchomienia przeglądarki internetowej oraz wpisania adresu wybranego katalogu (rys. 1).
- 2. Po uruchomieniu katalogu, rozwijamy menu klikając w ikonę : znajdującą się w prawym, górnym rogu ekranu (rys. 1).

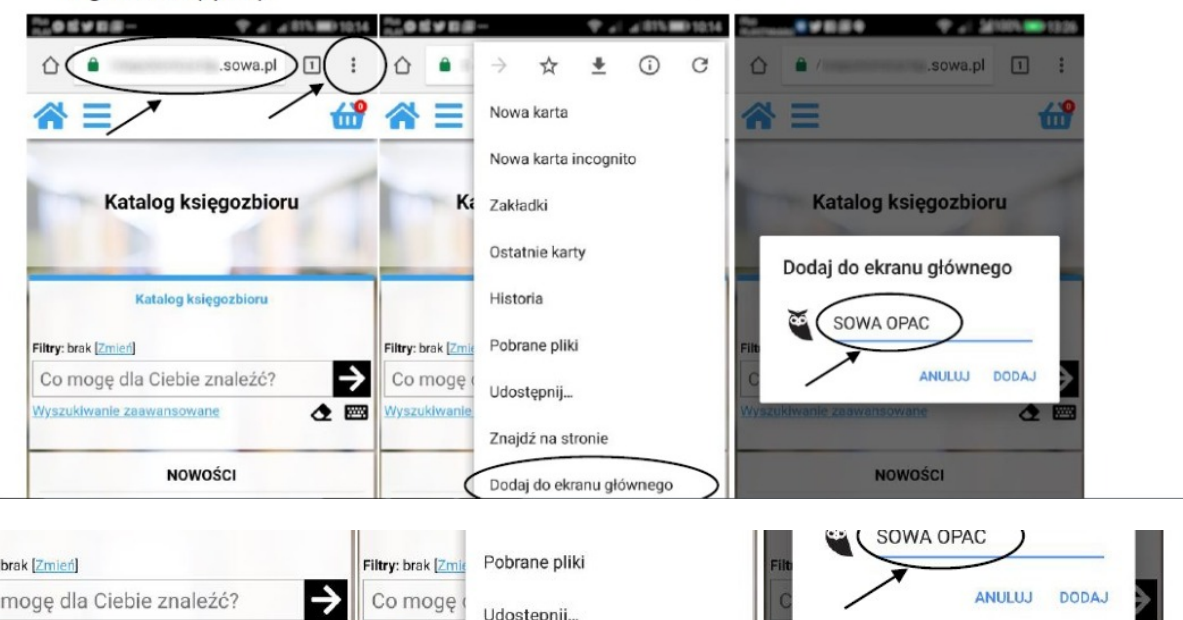

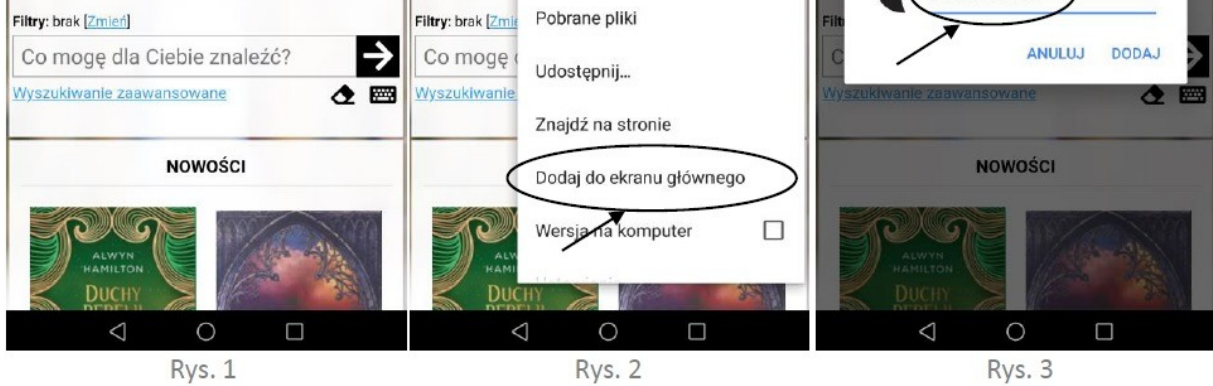

- 3. Wybieramy opcję "Dodaj do ekranu głównego".
- 4. Możemy zmienić nazwę skrótu do katalogu, którą chcemy zapisać. Zatwierdzamy: "Dodaj" (rys. 3).
- 5. Skrót do katalogu biblioteki został dodany do ekranu głównego smartfonu w formie ikony (rys. 4).

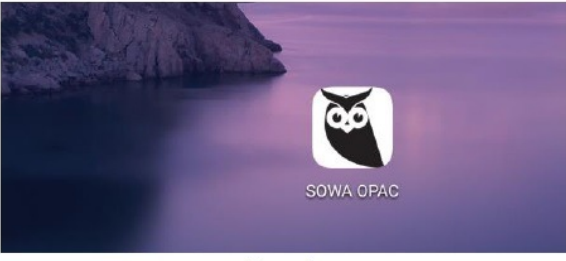

Rys. 4